### **STEP 2 – WebAdviser and Watching Pre-Assessment Activity (PAA) / #NotAnymore Video**

**Follow these next instructions after your ApplyTCC Application has been completed and you have received an email stating you have been admitted.**

You can log in to [WebAdvisor](http://wa.tccd.edu/) **24 hours after** being admitted to the College. You will receive an email with instructions at the email address provided in your application for admission.

## **First-Time Login**

- 1. Go to [WebAdvisor](http://wa.tccd.edu/) (*Link opens in a new window*)
- 2. Select **Log In**, located in the top right corner
- 3. Enter your myTCC email address for your username
- 4. Enter your default password, if it's your first time logging in
	- $\circ$  Default password: Tcc + 7-digit student ID + 6-digit Date of Birth (MMDDYY)
	- o Example: Tcc1234567010191
	- o If you do not know your student ID number, call 817-515-8223 during business hours
- 5. Update your password
- 6. Register for Self-Service Password Reset
- 7. Continue with login

# **Online Videos**

You can also complete your PAA and #NotAnymore Video online through [WebAdvisor.](https://waj.tccd.edu/TCC/WebAdvisor3/paa.jsp?wMenu=S) You must first login to WebAdvisor for the first time before completing these videos. The Pre-Assessment Activity link and #NotAnymore Video is under the **Prepare to Register** section of the **Students Menu**. (See demonstration below).

#### • **The PAA includes the following**:

- o An explanation of the importance of the TSI Assessment
- o Practice test questions and feedback
- o Information on campus and community resources to achieve success as a college student
- o An explanation of development education options

### • **The #NotAnymore video**:

- o Effective Spring 2019, a law was passed that all college students, including Dual Credit students, must complete a sexual harassment prevention training. Student may not register for courses until this training is completed.
- o Once you click on the #NotAnymore link, be sure to click the box indicating you are a TCC Dual Credit student on the form.
- o You will be given a pre-test followed by a series of online modules and a posttest you must complete. The process can take up to 45 minutes. You must make a 70 on the post-test to be marked complete.
- o Once you have completed this training, it will take 24-48 hours for the system to update.

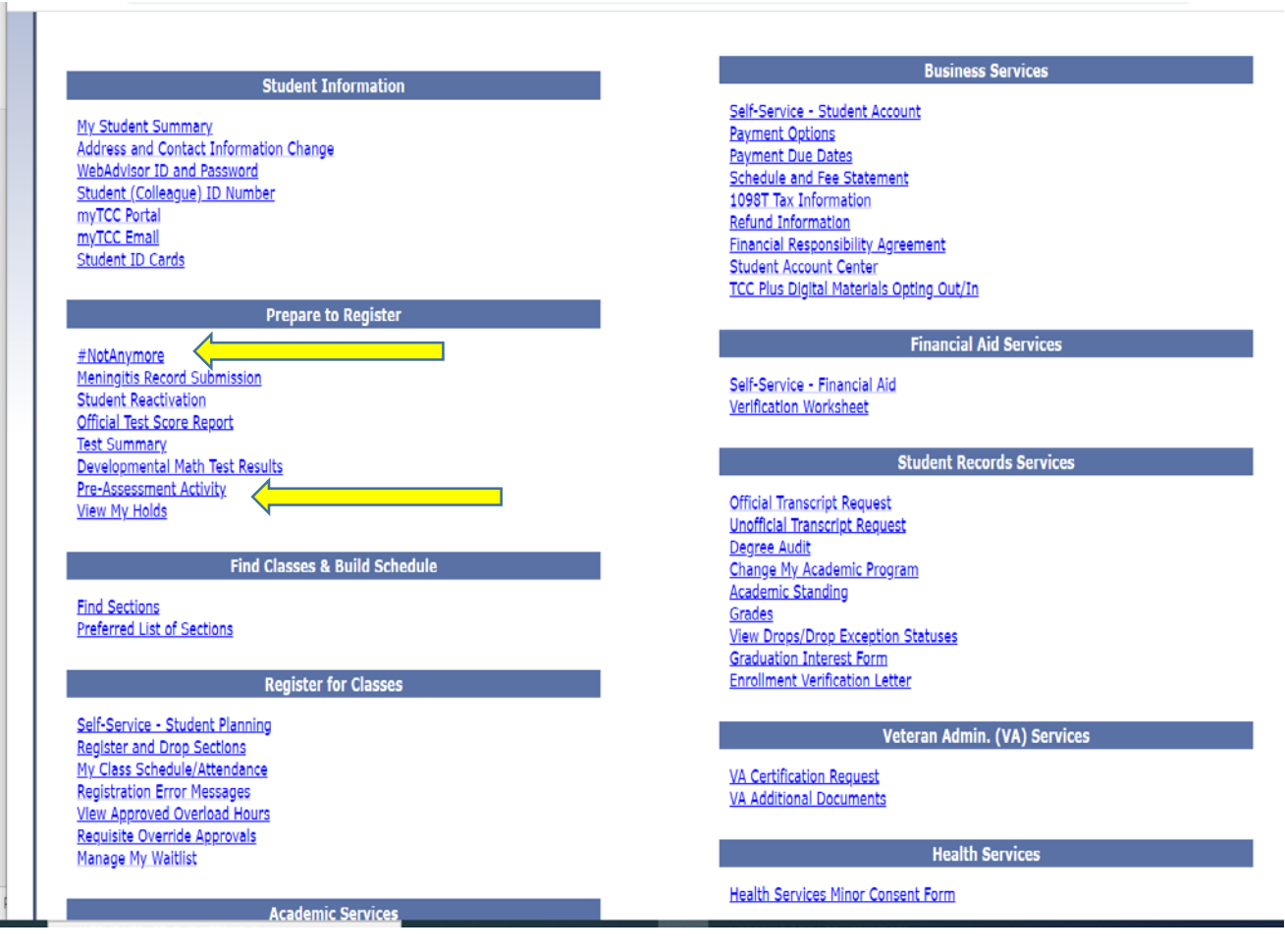